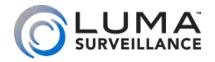

X1 Series IP-Enabled HD Surveillance Camera

# Web Interface Operation Manual

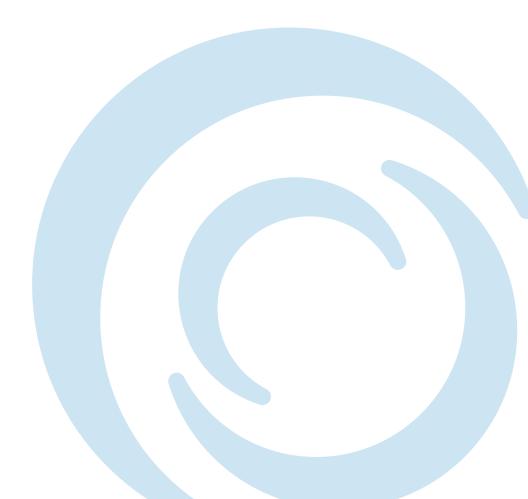

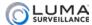

# Important Notes

If this camera is hooked up to an NVR, either directly or through a network, we suggest that you perform all configuration for this camera from the recorder. This keeps all your camera configurations in one location.

## **Motion Detection Compatibility**

The standard motion detection settings on the NVR and this camera are mutually exclusive; only one can be active at a time. If you set motion detection on your NVR and click Save, it disables any motion detection you set under Events in this camera (see "Events" on page 39). Likewise, if you click Save under Events on this camera, it disables the motion detection on the NVR.

The Events motion detection on this camera has separate day and night settings. If this is important to you, use the motion detection on this camera. If not, use motion detection on your NVR.

## **Motion Detection Activation & Scheduling**

When scheduling motion detection, the standard motion detection on the NVR and that set under Events on the camera are both covered by the motion detection schedule option.

# Table of Contents

| View | <b>Page</b> |
|------|-------------|
|------|-------------|

| Introduction                   | 4  |
|--------------------------------|----|
| Overview of the Main Screen    |    |
| Camera Screen                  |    |
| Control Section                |    |
| Camera Controls                | 10 |
| Playback Controls              |    |
| Timeline                       |    |
| Configuration Page             |    |
| Configuration Page             | 16 |
| System Settings                |    |
| Maintenance                    |    |
| Security                       | 22 |
| User Management                |    |
| Basic Network Settings         |    |
| Advanced Network Settings      |    |
| Video                          | 31 |
| Image                          | 34 |
| Events                         | 39 |
| Storage Schedule               | 42 |
| Common Tools                   |    |
| Arming Schedule                | 43 |
| Linkage Method                 |    |
| Appendices                     |    |
| Default & Recommended Settings | 46 |
| Troubleshooting                |    |
| User Parameters                |    |
| Setting Up Email Alerts        | 52 |
| Support                        |    |

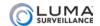

## Introduction

If your system is connected to the Internet, you can access and control your system through a web-based interface. This makes it easy to check your cameras and control your system no matter where you are, as long as you have Internet service.

The web interface has three pages: access, view, and configuration.

## **Getting to Your Login Screen**

During setup, your camera should have been customized to let you to access it via the Internet, either by its direct IP address or by an easy-to-remember DDNS address such as MyHome.WirepathDNS. com. Reaching your camera's IP leads to the following page:

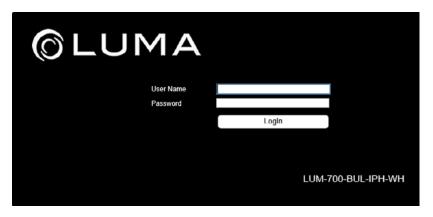

From the access page, log in with your account name and password. You are automatically taken to the view page.

## **Activating Your Camera**

If your camera has not yet been activated, the login screen requires you to create a new admin password for your camera. Once the camera has been activated, everything functions normally.

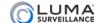

## Overview of the Main Screen

There are several major areas in the view page.

- The **camera screen** shows the current view of your surveillance camera. See "Camera Screen" on page 6.
- The **control section** governs your general operations. See "Control Section" on page 7.
- The **camera controls** let you adjust the camera. See "Camera Controls" on page 10.
- The **playback controls** allow you to review recorded files. See "Playback Controls" on page 12.
- The **timeline** is a visual representation of activity as well as a playback control itself, see "Timeline" on page 14.
- If you want to view the configuration page options, see "Configuration Page" on page 16.

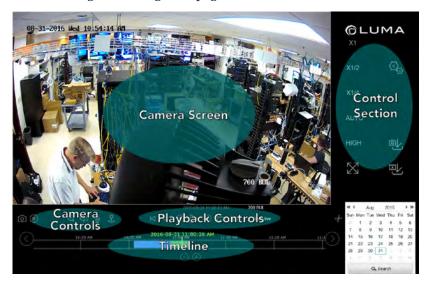

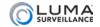

## Camera Screen

This area shows the current view of your camera, complete with all of its OSD settings.

You cannot control the camera by interacting with the camera screen. Instead, use the Control Section to the right (see the facing page), or click the **Playback** button just below the camera name to open the timeline (see "Timeline" on page 14).

## Key Data Playback (x1)

07:13:11 AM 04-23-2015

4:IPCamera 04

Just below the camera screen are several key pieces of data.

In the center, the screen displays the time stamp of what you are viewing (system time in live mode, time stamp in playback mode). In playback mode, the time stamp of the video is also given above the yellow hash mark on the timeline.

To the left, a yellow label tells you if you are in live mode or playback mode. If you are in playback mode, the camera also displays your playback speed, and the timeline appears.

To the right is the name of the camera. This defaults to "IP camera" but you can change this using "System Settings" on page 17.

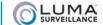

## Control Section

This section handles the general operation of your camera. The icons are discussed here top to bottom, first the left column, then the right.

## Image Scaling X1 X1/2 X1/4 AUTO

You can adjust the scale to change how much of the camera view is visible. The exact appearance of the screen depends on the browser window size, your monitor's resolution, and the stream quality (see below). If the entire view is not visible, scroll bars appear to allow you to pan to the area you wish.

"Auto" is the default view, scaling the image to the available space in the browser, but does not preserve aspect ratio. X1 is the original, unscaled resolution, X1/2 is half scale, and X1/4 is quarter scale.

Clicking **Auto** adjusts the scaling to fit the camera screen to the browser window, distorting the image if necessary to maximize its size in your browser window.

The image scaling buttons are not available during playback.

## **Stream Quality HIGH MEDIUM**

This control shows the quality setting for the video stream. If the control reads "High," then the camera stream is set at high resolution, and clicking this button switches it to medium resolution mode (and vice versa).

## Full Screen Mode X

When clicked, this hides the various view page controls, and fills the screen with the camera's view. Depending on your monitor's aspect ratio, this may cause some image distortion.

To exit full-screen mode, left-click the mouse or press Esc.

# Settings 🚭

This takes you to the configuration page, from which you can adjust your camera's settings or perform a variety of specialized commands. These commands are all explained under "Timeline" on page 14.

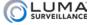

# **Export Snapshot**

**Note:** This option only functions if the camera has an SD card installed. If the camera does not have an SD card, it will not have any files to download.

This is a fast, rough-cut download protocol for downloading snapshots. When you click it, a dialog pops up, shown below. The tools are on the left, and a list of files is displayed on the right.

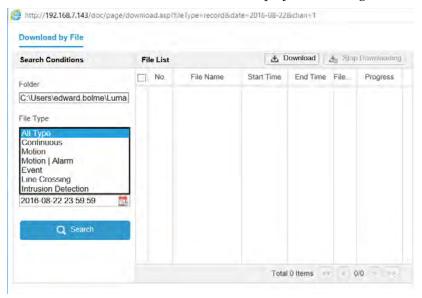

The file folder to which the recordings are saved is shown at the top left of the window.

You can select a file type, as well as start and stop times, to use as filters. Once you've chosen your filters, click Search to refine the files shown in the table on the right.

You can select any or all of the files in the table using the checkboxes.

When you click the **Download** button, the protocol takes all the snapshots taken during that time period, then downloads those snapshots onto your computer.

## Export Video 🖳

**Note:** This option only functions if the camera has an SD card installed. If the camera does not have an SD card, it will not have any files to download.

This is a fast, rough-cut download protocol for downloading video. When you click it, a dialog pops up, shown at left. The tools are on the left, and a list of files is displayed on the right.

The file folder to which the recordings are saved is shown at the top left of the window.

You can select a file type, as well as start and stop times, to use as filters. Once you've chosen your filters, click **Search** to refine the files shown in the table on the right.

You can select any or all of the files in the table using the checkboxes.

When you click the **Download** button, the protocol takes all the recordings taken during that time period. It clips longer recordings at the designated start and end time. Then the system downloads those files, one file for each event.

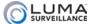

## Camera Controls

This set of five controls lets you manipulate your cameras.

# Capture 🗿

The leftmost button takes a screen grab of the camera's view. The system saves it to your computer in the downloads folder.

## **Record O**

This button sets the active camera to record continuously. When you click the icon, it turns blue, indicating that it is active. Click it again to shut it off.

This takes priority over any scheduled activity, but does not actually change the camera's schedule. The system saves it to your computer in the downloads folder.

## Zoom @

The zoom icon provides digital zoom for your camera.

When you click the icon, it turns blue, indicating that it is active. You then click and drag a rectangle in the camera view. The zoomed-in view remains active until you click the zoom icon off, or click on the camera's screen. If the zoom rectangle is not the same aspect ratio of the camera (16:9), the zoomed-in image will be distorted.

## Audio On 幻》

The x1 series cameras do not support audio.

# 

The x1 series cameras do not support audio.

## PTZ Controls &

The PTZ button opens an interface with which you can control the orientation and zoom of the selected camera. The interface appears over the control panel section of the view page.

The PTZ icon turns blue to remind you that it is active. Close the PTZ control panel by clicking the PTZ icon again.

#### Camera Controls

At the top right, the zoom controls let you zoom the camera in of or out of, adjusting your field of view.

In the center right, the focus controls let you adjust the visual feed. The button focuses the lens on objects close to the camera, and the button makes it focus on objects that are farther away.

#### **Non-PTZ Cameras**

Most Luma cameras have no capabilities that can be controlled from here. The exceptions are:

- 510 and 710 series cameras have the ability to control zoom and focus.
- The Fisheye camera has the ability to zoom (not focus).

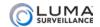

# Playback Controls

Just below the channel grid are playback controls that help you maneuver through your recordings. Note that if your camera is in live mode, the playback controls do not show. They only show when you are in playback mode.

You can control the playback of events, going either forward or backward. You can also click anywhere on the timeline to begin playback at that position.

# Play/Pause ▷ | |

This button starts the playback playing (or pauses it) in whichever direction is currently set, forward or backward.

# Jump 15 Seconds 🔊 🗐

These buttons jump the recording forward or backward roughly 15 seconds when in playback mode.

# Play Forward/Backward 🗘 🕽

When a recording is playing, you can use the play forward button to toggle playback speed. This varies from 1x–4x when using the web interface. The speed is shown in yellow above and to the left of the playback controls. You can also use the play backward button to play at 1x speed in reverse. There are no other speeds available in reverse-play mode.

When the recording has been paused, you can use the use the play forward button to toggle from 1/2x speed down to playback by frame. The speed is displayed in the yellow text. While in playback by frame mode, click on the channel view to advance the video by one captured frame. Note that if any frames were dropped during recording, the time stamp may jump farther than expected.

The play backward button has no effect when the playback is paused.

# **Next Event / Previous Event**

Clicking these buttons jumps you ahead to the start of the next event in the timeline, or back to the start of the event prior to the one you are watching.

#### Go to Live

This button only appears in playback mode. Clicking it ends playback and returns you to real-time viewing.

## Clip of

This button allows you to extract recordings from a desired span of time.

Click on the Clip button (it turns blue). Move your mouse over the timeline to wherever you want the extracted video to start. Note that as you move your mouse, a yellow time stamp appears above it, allowing you precision control over your start time. Click once to set your start time, then move your mouse to the right and click again to define the stop time.

Once the start and stop times are defined, the system opens up a download window between those times. Select the cameras you want, and it saves that clip for those selected cameras.

The files are saved to the downloads folder.

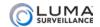

## Timeline

Note that if your camera is in live mode, the timeline does not show. The timeline only shows in playback mode.

The timeline is a graphical representation of the camera's activity. While SD cards and NAS drives can hold recorded videos beyond the 48-hour limit, the timeline graph only shows recordings from the last two days. To view activity beyond those two days, use the calendar at the bottom right (see facing page).

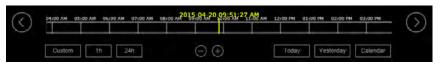

Within the timeline, a blue bar shows when the camera was recording normally, either because it was scheduled for continuous recording or because an operator recorded manually. The green lines indicate when the camera was recording an event, either due to motion detection or an alarm being triggered.

The yellow bar with the time and date stamp shows what position in the camera's timeline of activity is being shown. This displays the time stamp of the recording's current frame.

If the yellow bar moves off the right end of the timeline, the timeline automatically refreshes with the yellow bar at the center.

Click anywhere on the timeline to begin playback at that position.

## Changing the Span

The web interface timeline has seven zoom levels, ranging from a half hour (measured end to end) to 24 hours.

You have several options to control how much time the timeline shows. In the center of the window, you can press the (-) (+) keys to zoom in and out of the timeline, shifting up and down one level per click.

You also have © and ⊙ buttons at opposite ends of the timeline. These buttons shift the timeline forward or backward half of the current span. For example, if you are in the one-hour span centered on 10:00 a.m., then clicking the right arrow centers the timeline at 10:30 a.m. (it maintains the one-hour span).

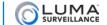

The timeline does not extend back more than 48 hours; if you scroll 48 hours into the past on the timeline, no further events show. To see events and review video over 48 hours old, use the calendar button at the bottom right.

#### The Calendar

In the lower right corner of the screen, a calendar lets you choose a day to investigate. Use the arrows at the top of the calendar to move to different months or years.

To select, click on a day and press the **Search** button. The camera loads the recordings for that day, positions the marker at the start of the day's first recording, and begins playback at normal speed.

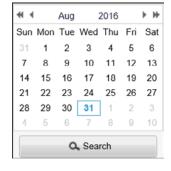

# **Configuration Page**

This page has a number of menus on it, which give you complete control over camera. Where possible, use the NVR's menus to control your camera to keep all configurations readily accessible.

#### Informational Elements

The upper right-hand corner of each of these pages shows your login account name and a logout button.

Just below them is a connection status notice. If you are connected to OvrC, you'll see this icon: Cloud Service: Connected. If not, this icon says Cloud Service: Not Connected. If your cloud service is not connected, then the camera has a bad DNS setting. You can address this under Basic Network Settings > TCP/IP under the DNS Server settings (see "TCP/IP Tab" on page 24).

## **Logging Out**

When you are done, click **Logout** in the upper right-hand corner next to your account name, especially if you are on a shared computer.

**Pro Tip:** Do not "log out" just by closing the tab; certain browser settings might keep the session open even though the tab has been closed, which is a security and privacy risk.

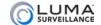

# System Settings

## **System Information Tab**

This presents data for your recorder. This is where you look for its MAC address, firmware version, etc.

This table is for information only. Aside from the device name and number you cannot edit the details here.

## **Time Settings Tab**

**NOTE:** If your camera is hooked to your NVR, it automatically syncs time with your NVR every five minutes, regardless of these settings.

This window lets you choose your time zone, decide how your system will maintain the time, and opt in or out of daylight saving time. After adjusting your time settings, click **Save** before switching to another menu.

Choose your time zone with the drop down menu at the top. North American time zones range from Hawaii (GMT-10:00) in the west to Newfoundland (GMT-03:30) in the east.

Next, choose either network time protocol (NTP) or manual time sync. This determines how your system checks to ensure that its time stamps remain accurate. Selecting one option deselects the other. We strongly recommend using NTP.

#### **NTP**

With NTP, your network pings the national server to synchronize to Coordinated Universal Time. This provides you with your most accurate time stamping. Using NTP requires Internet access.

There is no need to change any of the settings, unless you want to adjust the interval due to bandwidth or precision concerns.

**Server Address:** This is the site your recorder pings for time stamps.

**NTP Port:** This port communicates with the time server.

Interval: This shows how often your recorder checks for an update.

## Manual Time Sync

With manual sync, your recorder uses its internal clock. We do not recommend this setting because any electronic system's internal clock can drift. However, this choice is your only option if your network is not connected to the Internet.

**Device Time** shows the current time setting of the recorder. It cannot be edited here.

**Set Time** lets you specify a time that you want to use. As soon as you press **OK**, the recorder resets to that time.

Alternatively, you can click **Sync with computer time**. When you click the checkbox, the recorder communicates with the network computer and adjusts its time to match. Although the box remains checked, this synchronization happens only once (the box becomes unchecked when you leave this screen).

#### **DST**

The daylight saving time (DST) tool works with both NTP and manual time settings.

By default, daylight saving time is enabled. If your location does not observe daylight saving time, click **Enable DST** to remove the check mark and disable DST adjustment.

The **Start Time** and **End Time** boxes set the month, week, day, and hour (in 24-hour time) that daylight saving time starts and ends.

**NOTE:** You are not setting the day and date with this tool. Instead, you are selecting (for example) the second Sunday in March.

The **DST Offset** drop-down sets the amount that the time changes.

As of 2016 in the most of the US and Canada, you can keep the default settings.

Places that do not observe daylight saving time include Arizona (outside of Navajo territory), Hawaii, Saskatchewan, and a number of local exceptions across Canada. For Arizona and Hawaii, disable DST. For Saskatchewan, disable DST and set your system to Central Time. For other exceptions, check local regulations.

## **Hardware Settings Tab**

The **Enable IR Light** checkbox allows the camera to activate the iunfrared emitter when it detects low wenough levels of visible light.

The **Enable Third Stream** checkbox must be selected for you to integrate your surveillance camera with a control system.

## **About Tab**

This tab lists the Open Source Software Licenses used.

## Maintenance

#### **Maintenance Tab**

These commands all keep your camera running smoothly.

## **Basic Operations**

Reboot restarts the recorder.

**Restore** reverts the recorder to its default values and settings, however it keeps the data required for network settings and user accounts. This command does not remove recordings from the hard drive.

**Default** clears all your settings and returns the unit to its factory status. This renders the recorder inactive; you must activate it again to resume use. This command does not remove recordings from the hard drive.

#### **Export**

The next set of controls allow you to move configuration files between systems.

**NOTE:** To avoid unintended errors, config files are only transferable between same-model cameras with the matching firmware versions.

 $\textbf{Device Parameters:} \ Copies\ a\ cfg\ file\ from\ the\ recorder's\ configuration.$ 

**IP Camera Parameters:** This collects the camera number, address, management port, channel number, user name, admin password, and transfer protocol of all *non*-plug-and-play cameras connected to the recorder; then saves it as an Excel file to a location you choose.

**Pro Tip:** Export your configuration settings before making any changes. It is a very useful backup tool; if you keep an archive of dated configuration files, it will be easy to restore your camera whenever it's needed.

## Import Config. File

**Device Parameters:** This imports a config file to your recorder. Click Browse and select the desired configuration file from the list, then click Import. This automatically installs the config file, overwriting the recorder's current configuration. The system reboots after the new config has been installed.

IP Camera Parameters: To import IP camera settings to your recorder,

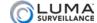

click Browse and select the desired Excel file in the list, then click Import. This automatically installs the camera settings, overwriting the camera's current settings.

The Status indicates the progress of your import.

## **Update**

This section lets you update your system to the latest firmware without having to be physically at your device.

You must first download the new firmware to your computer. Be sure to download the file with the proper number of channels for your device. You cannot update your system directly from the Luma website.

Once you have downloaded the firmware to your local computer, click **Browse** and navigate to it (DVR files have a .dav extension, while NVR files have a .mav extension). Once you have selected the firmware update file, its path shows in the text box. Be sure to select the proper file; nothing prevents you from updating to an older file.

Click **Update**. While you are updating, the camera locks you out of navigating the configuration menus. You can track the status of the update to the right of the status label. Once the update reaches 100%, the recorder reboots (the word *Rebooting* appears near the center of your screen). When it has finished rebooting, it unlocks the configuration menus and you can resume operations.

During an update, if you click on either the log or live page, the update aborts and the system returns to normal operation without the update. If the update hangs for some reason, the update gets safely aborted but the system does not automatically unlock the configuration page. Just click over to the log or live page to resume operations.

# Security

This menu protects your system from being accessed by outsiders.

#### **Authentication Tab**

**RTSP** Authentication: RTSP streams live video to multiple external devices, all from one common DDNS address. RTSP creates one-to-one connections; remote devices must request the stream and be admitted. We recommend digest configuration.

**WEB Authentication:** This allows authentication over the web for devices that request streams over this medium. We recommend digest configuration.

**Enable Illegal Login Lock:** This blocks an IP from accessing the camera if it has too many failed login attempts. An admin login is blocked after seven failed attempts; an operator is blocked after five. The lockout lasts 30 minutes. If needed, you can power the camera down to reset the lockout.

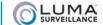

# User Management

This menu lets you add, edit, or remove users from the system.

When using this camera as a plug-and-play device in a Luma NVR, do not change password for the admin account on this camera. After successfully connecting the camera to the NVR, you can use the PoE Password function on the NVR to change the password to the admin account on this camera.

## Adding a User

Click the **Add** button. This opens the dialog shown below.

Enter the new account's user name. Account names can be up to 32 characters long, and can contain numbers and letters. It cannot contains spaces, dashes, or underscores. We recommend that you add accounts by individual users' names (e.g., JohnSmith) rather than use a collective account.

Choose the account's level. There are two levels for users: operator and user. The only difference between them is the default permissions they are given (see "Troubleshooting" on page 50 for details). However, an admin (only) can use the checkboxes to customize permissions for each account individually.

Enter the user's password. It can be up to 16 characters long. To ensure compatibility with the NVR's local interface, passwords can only contain numbers, letters, spaces, and the following special characters: . - \_: / @ , ?!';() \$ & "[] {} # % ^ \* + = \ | ~ < > `

**Pro Tip:** Most hacks come from robot programs, so use a password that is long and easy to remember. A password like *parisinthespring* is more secure and easier to remember than P4S\$w\*rD.

Click **OK** to save the new user, or **Back** to cancel creating that user.

## **Editing a User**

Click on the desired account in the table of users, then click **Modify**. All controls are the same as for adding a user. You cannot change anything about the admin account other than its password.

## **Deleting a User**

Click on an account in the table, then click **Delete**. There is no undo.

# **Basic Network Settings**

**Note:** If you are attaching this camera to a Luma NVR as a plug-andplay, leave these settings at their default!

**Important:** You must reboot the camera for network setting changes to take effect.

If you make changes, click **Save** before switching to a different menu.

#### TCP/IP Tab

**Note:** On the Wi-Fi Cube camera, this option is sorted under the Lan option. You can access the Wlan option (next page) by clicking on its link, and return here by clicking on the Lan link.

If you are using this camera with a Luma NVR, be aware that the NVR will set an IP address for the camera based on the camera internal NIC setting.

**NIC Type:** If you are connecting this camera to an older, slower network, you can customize the interface to minimize the bandwidth use if needed. We recommend leaving this set to Auto, which identifies your system and adjusts operation automatically.

**DHCP:** Clicking this enables your network to assign IP addresses as needed to link with other IP devices. While DHCP is active, most of the boxes on this page are deactivated, as they may be changed by the system as needed. Once the camera is linked, deselect this box to ensure the camera has an unchanging IP address. This allows you to use the web interface and mobile utility to access your system.

**IPv4 Address:** This is the IP address of your camera, which is needed to allow you to access the system remotely, and to use the Luma mobile application. If you will be accessing your system remotely, be sure to deselect DHCP. You cannot use the Internet to access your system if DHCP is enabled. Pressing the **Test** button (to the right) pings the address to ensure it is not already in use.

**IPv4 Subnet Mask:** If you need to edit this to connect to your network, contact your IT administrator.

**IPv4 Default Gateway:** This holds the address of your router, once the camera has found the router and established a connection.

**IPv6 Mode:** This dropdown lets you choose whether you determine the IPv6 address manually, let the router assign it using DHCP, or

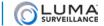

use route advertisement. If route advertisement has been selected, pressing the **View Route Advertisement** button displays a pop-up with that information.

**IPv6 Address:** This is the address of your device, and can only be changed if your IPv6 mode is set to manual. Consult with your IT administrator for the proper setting.

**IPv6 Subnet Mask:** This entry can only be changed if your IPv6 mode is set to manual. If you need to edit this to connect to your network, consult with your IT administrator for the proper setting.

**IPv6 Default Gateway:** This entry can only be changed if your IPv6 mode is manual (check with your IT administrator if needed). It will display your router's address if your router is IPv6 capable.

MTU: This entry displays the largest packet of data the unit is allowed to send. There is no need to change it unless your network requires a specific packet size as determined by the IT admin.

**Multicast Address:** This is the group address to which your camera sends the multicast stream. Users can then request a copy of the stream.

**Enable Multicast Discovery:** Enabling this starts the camera streaming its signal via multicast.

#### **DNS Server**

**Preferred DNS Server:** These is where your system looks to convert a URL to an IP address. Generally, this should be your router (see IPv4 Default Gateway, above); contact your IT admin for details.

**Alternate DNS Server:** These is the second place that your system looks to convert a URL to an IP address. Contact your IT admin for details

## **DDNS Tab**

This allows you to connect to your surveillance system via the Internet, using a web address that's easy to remember.

Click the box labeled **Enable DDNS**, then choose a type from the DDNS Type menu. Next, choose a server address. We recommend *WirepathDDNS* and *ns2.wirepathdns.com*.

Enter your desired domain in the **Domain** box. This creates a personalized server address, which is shown under Device URL at

the bottom. If someone has already registered your desired domain, the system adds a unique ID (typically a few digits) to your domain. If you do not like these digits, try another domain or server address.

Example: If you choose the domain SmithCamera, your camera's URL would be SmithCamera. WirepathDNS.com. If someone else has already claimed SmithCamera, then your URL would be something like SmithCamera13. WirepathDNS.com.

Below that, if you choose not to use WirepathDDNS, enter the user name, password, and port number that your DNS provider requires.

Click **Save** to finalize the settings here.

#### **Ports Tab**

The port settings regulate how you connect with your camera over the Internet.

HTTP Port is used to access the camera through an Internet browser. This port defaults to 80. We recommend changing it to an easy to remember alternative. For example, you could append the last two digits of your IP address. Thus if your IP address ended in .242, you could change the port to 8042. Changing the port number like this makes Internet attacks harder to execute.

**RTSP Port** stands for real time streaming protocol. You can leave this at its default unless you want to stream live video to external multiple devices, all from one common DDNS address. In that case, consult your IT admin. RTSP creates one-to-one connections; remote devices must request the stream and be admitted.

**HTTPS Port** is for a secure HTTP setting. You can change this port if you wish, however the security protocol does not provide a security certificate. To create a self-signed certificate, see "HTTPS Tab" on page 29.

**Server Port** is used for your mobile app. If you are using this as a plug-and-play camera with a Luma NVR, do not change this port. The NVR assumes that the camera is using the default port as part of its configuration.

If you made changes, be sure to click **Save** before you leave this page.

**Enhanced SDK Service Port:** Service port reserved for future use.

**WebSocket Port:** Reserved to enable plug-in free browser for future use.

**WebSockets Port:** Reserved to enable plug-in free browser for future use.

# Advanced Network Settings

These menus control the higher-end capabilities of your camera.

If you make any changes, click Save before switching tabs or pages.

**Important:** You must reboot the camera for network setting changes to take effect.

#### FTP Tab

This allows your camera to upload its snapshots directly to the Internet using FTP.

Enter the server address and port of the FTP server. Next, either enter the user name and password (if necessary) for your FTP account, or select **Anonymous** to log in anonymously.

Use the Directory Structure text box to define where on the FTP site you want to save the files.

Select the Upload Picture checkbox to include a photo as part of the FTP test, below.

Click **Test** to confirm that the camera can connect with the FTP site.

## **Email Tab**

This section sets the camera up to send email alerts when desired. Note that these settings may not be enough: you may need to change your email security settings to allow your camera to send email alerts. Check this file from the camera's support tab for a quick summary of settings needed by major email providers, or refer to the documentation provided by your email service for further information.

#### Customize the Email

At the top, the sender and sender's address boxes let you edit whom the message appears to be from. The sender should be named something like *Luma Camera: Garage* so it's clear to the recipient where the email came from.

Enter the proper SMTP server and port, and enable encryption if required. You may also need to adjust your email account settings on the provider side.

Attach an Image sets the camera to include a photo of the incident

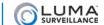

in the email notification it sends.

**Interval** sets how often the camera sends updates with attached snapshot images.

## **Authentication Settings**

Click the **Use Authentication** box if you are required to do so by your email provider.

Enter the user name and password for the email account that will be used to send the alerts. This is needed to log in to the outgoing email server. You may also need to adjust your account security settings on the provider side.

## **Define Recipients**

You can define up to three people (or distribution lists) to receive these email alerts, and customize how they receive them. Click in each cell in the table and enter the recipient's name and email address. Press **Test** to send a trial email to that recipient.

#### **Additional Details**

For complete details (including 2-step verification), see "Setting Up Email Alerts" on page 52.

## **HTTPS Tab**

This is disabled by default.

We recommend that you do not use HTTPS settings.

Your camera can only create a self-signed certificate.

If you are going to create a certificate, we recommend that you create a certificate using the web interface from within your network (rather than remotely) so that you do not risk locking yourself out of the system!

See your IT administrator for details of creating your certificate.

Once you have your certificate, click the **Enable HTTPS** to begin using it.

Be sure to click Save before leaving this screen.

## QoS Tab

Here you can make adjustments to improve the quality of service for your surveillance system.

DSCP stands for differentiated service code point. It's a means the system uses to assign priority to certain types of data. For each of the below types of data, you can set a DSCP value from 0–63; the higher the value, the higher the priority of that sort of data.

**Video/Audio DSCP** sets the priority for those streams.

**Event/Alarm DSCP** refers to surveillance data from recordings triggered by alarms and/or motion detection.

**Management DSCP** sets the priority for data passed over the management (server) port.

Click **Save** to save the setting changes.

**NOTE:** You must reboot the camera for the settings to take effect.

## **Integration Protocol Tab**

This is where you set up your ONVIF information. Enabling ONVIF is useful when integrating your system with third-party devices, For security reasons, ONVIF it disabled by default.

The checkbox enables ONVIF, and you enter the account information below.

Enabling ONVIF and creating an ONVIF account gives you the ability to use the account to connect to your surveillance system using the ONVIF communication protocol, which provides your system with broad compatibility.

## **Network Service Tab**

This is where you set enable or disable sockets and secure protocols to match your network needs.

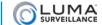

## Video/Audio

#### **Video Tab**

**Stream Type** identifies whether you are editing the settings for the main stream for that camera (used when observing that camera's view by itself) or the sub stream for that camera (used when observing several cameras in grid mode).

Video Type x1 cameras can only be set to Video Stream.

**Resolution** sets the quality of video delivered. The options provided are detected from the individual camera.

Bitrate Type lets you choose whether you want the system to adjust how much data it sends based on bandwidth (variable) or whether it should always send a fixed amount of data (constant). Constant rate is predictable and consistent, as long as your system can handle the load. Variable is best for congested networks, however, this can result in lost data while a camera decides that motion has been detected.

**Video Quality:** If you choose variable bitrate (above), this lets you determine how low video the quality can go. Lower settings free up more bandwidth at the expense of clarity.

Frame Rate: This determines how many frames per second the camera records for the selected stream. For recording events (main stream), 10–15 frames per second is large enough; it is typically unnecessary to record surveillance with frame rates rivaling film. For normal recording (that is, when there is no cause for concern), 2–4 frames per second is good enough.

Maximum Bitrate: Enter the maximum data-transmission value you want for the camera. This choice depends on your camera, the processing capacity of your recorder, and the load on your network. Cameras from Luma Surveillance and Wirepath Surveillance can typically transmit up to 8000 Kbps. Your recorder can receive a full suite of cameras at a rate of 4000Kbps, with fewer cameras allowing the recorder to handle an increased bitrate.

Example, a 16-channel recorder can handle a total of 64Kbps, which translates to a full suite of 16 cameras, each operating at 4000Kbps. If that 16-channel recorder has only 8 cameras attached, each camera could each operate at 8000Kbps without overloading the recorder.

Video Encoding: At the moment, H.264 is the only encoding option

available for the main stream (but see below). For the substream, ensure that you select MJPEG when streaming to control systems that require MJPEG.

**Profile:** At the moment, this has only one option.

**I-Frame Interval:** I-frame is an MPEG compression method. Each I-frame is transmitted with all the data needed to display the complete image, while the data for subsequent frames contain only those parts of the image that changed from the most recent I-frame.

Set the interval from 1-400. A lower interval means more I-frames, which makes for better quality. However, i-frames contain the most data and therefore take up more space on the hard disk.

**Smoothing:** The camera uses this setting to lower resolution (when necessary) to keep the video stream playing smoothly. Without smoothing, the resolution remains set, but there may be lag.

Be sure to click **Save** before leaving this screen.

#### **ROI Tab**

The region of interest (ROI) setting allows you to select one particular area on the screen for extra attention. The camera provides extra resolution for that region in the video feed.

The region of interest displays at a higher resolution and lower compression level than the rest of the screen.

To create a region of interest, click the **Draw Area** button. You can define one rectangular area. You can define only one region.

Press Clear to remove the region of interest.

Be sure to click **Save** before leaving this screen.

## **Stream Type**

**Stream Type** lets you choose which stream you're creating ROI settings for.

## **Region of Interest Settings**

Click **Enable** to activate the region of interest capability for the selected stream type.

**Region Number** selects the region for which you are editing the settings. There is only one region that can be selected at this time; it

is included for forward compatibility.

**ROI Level** sets the level to which you want the image enhanced. Larger values increase the image quality.

The Region Name text box lets you name the area.

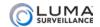

# ---- Image

This is where you make a variety of adjustments to get the best image quality from your system. Where possible, we recommend you make these adjustments on your NVR rather than locally on each camera.

There is no Save button on this page; changes are accepted as soon as you make them.

## **Display Settings Tab**

Under display settings, you can make separate adjustments for each of the various switch modes.

**NOTE:** Not all of the settings described here are available for all of the permutations of settings. For example, when adjusting settings with automatic day/night switch mode, dialogs for start and stop times do not appear (since the switch is handled automatically).

Day/Night Switch Mode: This is where you choose the mode for which you are editing the settings. Whichever mode is currently selected is also the active mode that your camera uses.

- Auto-switch sets the camera to switch between day and night modes based on ambient light. It is ideal for outdoors applications.
- Scheduled-Switch is time-activated, and is ideal for interior settings where the lighting changes predictably, for example in a warehouse interior.

When you are in scheduled switch mode, you can set the start and stop times for the switch.

In addition, the three buttons filter the settings below so that you can adjust the settings for both modes, just daytime, or just nighttime.

## **Image Adjustment**

Here you can adjust the appearance of the camera's screen.

**Brightness:** Low values result in a darker image; high values give a brighter image. Extreme values can result in loss of detail in dark or brightly lit areas

**Contrast:** This adjusts how quickly the image shifts from dark to light. Low values push all colors toward average brightness.

**Saturation:** This is a measure of how rich the color is. Zero saturation makes everything a shade of gray, while high saturation makes all the colors vivid.

**Sharpness:** This digitally adjusts the softness/blur of the camera image from 0 (unchanged) to 15 (highly sharpened). Very sharp images can have strange artifacts.

## **Exposure Settings**

Here you set the shutter speed, which affects lightness and blur.

Iris Mode: Manual is the only option here.

**Exposure Time:** This sets the shutter speed (in seconds). Slower shutter speeds (e.g., 1/25) increase the amount of light to the image sensor but also increase movement blur; fast shutter speed decreases the amount of light but provides sharper captures of moving objects.

**Gain:** Set the gain from 0 (darkening the image in bright areas) to 100 (brightening a dark image).

## **Day/Night Settings**

This is where you set a variety of commands for the various modes.

**Settings for Mode:** This is where you choose the mode for which you are editing the settings. This does not change the mode the camera uses; that is set at the top of the page (see "Image" on page 34 for more).

- Day: Settings for day mode.
- Night: Settings for night mode
- Auto: Settings for auto mode.
- Scheduled Switch: Turns the scheduled activity on and off.
   The smart supplement light setting begins at the start time and ends at the end time, whereupon the light switches to its opposite setting,
- Triggered by Alarm Input: These are the settings used when the camera is activated by an alarm.

Note that not all of the commands given below are available for each mode.

**Start Time:** Sets when the scheduled switch starts using the smart supplement light setting.

**End Time:** Sets when the scheduled switch stops using the smart supplement light setting.

**Sensitivity:** This determines how easily the camera switches between day and night modes. Low values make the camera switch slowly.

**Filtering Time:** This sets the amount of time between the switch from day to night, so that the change is not abrupt.

**Triggering Status:** This selects whether you are choosing settings for the alarm being triggered in daytime or nighttime.

**Smart Supplement Light:** If the camera detects that the ambient light is not bright enough, it powers the light as much as is necessary to boost the brightness.

## **Backlight Settings**

**BLC** Area: Backlight compensation adjusts for areas where the backlight is strong. Its chief advantage is that you can apply it primarily to a portion of the camera's view (to preserve a natural look, it affects the look of the whole screen).

**WDR:** Wide Dynamic Range adjusts bright and dark areas. The more uniform lighting gives a better overall effect.

#### White Balance

These settings correct the colors of the image so that white actually appears white.

- MWB: Manual white balance lets you adjust red and blue levels to control over the hue of the scene. You have two sliders; WB Gain Circuit R controls the red gain, WB Gain Circuit B controls the blue gain. Raising red consequently decreases greenish hues, while raising blue decreases yellow.
- AWB1: Automatic white balance based on the most common lighting situations. Useful for variable lighting such as outside where there is daylight in the daytime and bright artificial lighting in the evening.
- Locked WB: This uses a sample white shade, then keeps those measurements. It's best used for constant lighting. Hold a white object in front of the camera so that it is well lit and largely fills the screen. The camera calibrates white balance based on the object's color in the current lighting. Once the object is removed, white balance is locked.

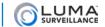

- Fluorescent Lamp: This uses a predefined white balance to compensate for fluorescent lighting.
- **Incandescent Lamp:** This predefinition compensates for standard incandescent lighting.
- Warm Light Lamp: Use this stock setting for surveillance lit by warm light incandescent lamps.
- Natural Light: This setting is designed for outdoor surveillance cameras.

### Image Enhancement

**Digital Noise Reduction:** When enabled, this uses image data to reduce noise and clear up the picture.

**Noise Reduction Level:** The higher this number the greater the impact of noise reduction (and the less natural the image becomes).

### Video Adjustment

**Mirror:** Adjust how the image appears when viewed. You can reverse the image left-to-right, top-to-bottom, or around the center (which is the same as rotating it 180°).

Rotate: This spins the image 90° clockwise.

**Video Standard:** Send the video signal in PAL or NTSC format. North America uses NTSC.

Capture Mode: This sets the screen definition and frame rate.

## **OSD Settings Tab**

These let you customize the on-screen display (OSD) of the camera's information. You can click and drag the red OSD text boxes to position them as desired.

**Display Name:** This includes the camera name on the screen.

**Display Date:** This includes the system's time stamp on the screen.

**Display Day of Week:** Checking this box adds the weekday to the date display.

**Camera Name:** You must name the camera if Display Name is enabled.

**Time Format:** Select whether you want the time shown in 12-hour (a.m./p.m.) or 24-hour time. This setting only affects on-screen

display, not other system settings.

**Date Format:** Here you set the structure of the date display on the camera. This setting only affects on-screen display, not any other system settings.

### **Text Overlay**

This section adds text to the camera screen: the camera's name, the date and time, etc.

Clicking the check box labeled 1 lets you add another text overlay to your screen. Enter custom text of your choice in the text box.

**Display Mode:** Choose whether OSD text is displayed as opaque or translucent, as well as flashing or static.

**OSD Size:** This changes the size of the text on the screen; smaller numbers result in smaller text.

**Font Color:** This defaults to a black and white text with each letter's color based on the darkness of the image behind it. You can instead use a color picker to choose the color of your choice.

When you are done with all your changes, press **Save**.

# **Privacy Mask Tab**

At times, there may be areas under surveillance that you want to exclude from visibility (a security keypad, e.g.), or be required to block by law (like a neighbor's window). These areas can be protected by a privacy mask. For legal reasons, the recording data covered by a privacy mask is lost forever. There is no way to recover it.

At the top, check **Enable Privacy Mask** to use this feature. You can designate up to four areas on each camera for a privacy mask.

To create an area, click **Draw Area**, then click and drag your mouse across the live feed. A gray box appears.

You can select a box you have drawn by clicking on it. You can resize a selected box by clicking and dragging on one of the red dots around its perimeter, or move it around the screen by clicking and dragging on its gray center.

Click **Clear All** to remove all privacy masks.

Be sure to click Save before leaving this screen.

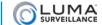

# ----- Events

These settings can all be handled through your NVR. We recommend you use the NVR's tools for these. (See also "Motion Detection Compatibility" on page 2.)

## **Advanced Motion Tab**

**Enable Motion Detection:** Check this box to activate motion detection on the camera.

**Enable Dynamic Analysis for Motion:** Checking this box has the camera evaluate the image in real time to determine if what it has detected is actual motion, or (for example) just a change in lighting.

### **Area Settings**

This defines the areas in which motion detection is used. Note that a 16:9 camera view is compressed to a 4:3 ratio on this screen.

**Draw Area** / **Stop Drawing:** This button helps you set up the areas you wish to use for motion detection. By default, all cameras are set up to use motion detection over the entire camera frame. If you want to use less than the whole frame (for example, excluding the fish tank), you must first click **Clear All** to remove the default setting.

You can have up to eight areas defined for motion detection. You must click **Save** after editing an area before moving to the next area.

**Settings for mode:** This selects which mode you are adjusting; you can have separate values for each mode. This menu does not set which mode is used; set the mode desired under the Image menu (see "Image" on page 34). If you select Off, one setting is used all the time. Variant options are available based on the selected mode.

**Start Time** and **End Time** let you pick when the area is used for motion detection. These are only available with scheduled switch.

**Area:** This selects which area you are editing, both for shape and settings. You must click **Save** to keep any changes you made before you select another area with this menu.

**Sensitivity:** This slider determines how picky your camera is with regards to motion detection. If you are getting false positives, your camera's sensitivity is too high. Moving the slider to the right makes your camera more sensitive to motion; moving the slider to the left makes it less sensitive.

**Percentage** sets a minimum amount of the area to change to trigger a motion event. Low values catch all motion. High values allow for changes in a small area without raising an alarm (e.g., allowing your cat, but not a person, to walk across the area).

If you are getting no visible response from the system when trying to draw an area, click **Clear All** and try again. **Clear All** removes all areas designated for motion detection with the current camera.

Click **Save** before switching to a new tab.

### **Arming Schedule**

This schedules when the camera tries to detect motion in the areas designated. Motion detection from this window and from the NVR are independent, but must work together. If motion detection is disabled here, it is disabled for all purposes, even if motion detection is scheduled for the camera in the NVR's schedule settings. However, if motion detection is enabled, the camera follows both the schedule settings and this arming schedule.

For details on how to use the schedule tool, see "Arming Schedule" on page 43.

### **Linkage Method**

This tab sets up the camera to take action when an event occurs, like activating a siren, locking a door, or alerting key personnel. Despite its appearance, this is not a table; it's just three separate columns.

For help on linkage, see "Linkage Method" on page 45.

# **Video Tampering Tab**

**Enable:** Check this to use video tampering detection on the camera.

To create a rectangle to use for video tampering, press **Draw Area**, then click-and-drag your mouse across the live feed. You can move a rectangle by clicking inside it and dragging it around. When you are done, click **Stop Drawing**. If you make a mistake, click **Clear All** and try again.

**Sensitivity:** This slider determines how picky your camera is with regards to motion detection. There are three levels of sensitivity. If you are getting false positives, your camera's sensitivity is too high. Moving the slider to the right makes your camera more sensitive to motion; moving the slider to the left makes it less sensitive.

Click **Save** before switching to a new tab.

## **Exception Tab**

Here you set how the camera responds to non-surveillance concerns. Click **Save** before leaving this page, switching tabs, or selecting a new menu item. The various types of exceptions are:

- HDD Full: If your storage devices become full, and you have not enabled file overwriting (see "Advanced Button" on page 42), you cannot record new surveillance video.
- **HDD Error:** This indicates that a storage device has returned any type of error code to the camera.
- Network Disconnected: If your camera finds it cannot access your network router, it sends a notice. Of course, aside from local alarm warnings, the notice will be delayed due to the lack of a network connection.
- IP Address Conflicted: If you accidentally end up with two items attached to your network that have the same IP address, this will inform you.
- Illegal login: This is an attempt to log in with an incorrect user name/password combination, and is either a sign of a typo on the part of a user, or a hack attempt.

For each exception, you can have the camera trigger an alarm or send a notification. See "Linkage Method" on page 45 for details on the linkage tool.

Remember, before you select a new exception from the dropdown menu, you must click **Save** to keep changes you made.

# Storage Schedule

We recommend that you use the schedule tool on your NVR wherever possible.

To clear the entire schedule, click the **Delete All** button.

### **Record Schedule**

These settings tell your camera when to engage in various activities (recording, motion detection, etc.). If you wish to use a localized camera schedule, click the Enable checkbox at the top.

See "Arming Schedule" on page 43. for details on the scheduling tool.

#### Advanced Button

Pressing **Advanced** opens a new window with extra options.

**Stream Type** sets the quality in which the pre- and post-record video is saved. There is really no reason to choose sub stream, because these are small video clips appended to events, and you want good resolution on them.

Click **OK** (or **Cancel**) to exit the dialog.

## **Capture**

This is where you set the times and formats for snapshots you want taken by the camera. We recommend that you use the schedule tool on your NVR wherever possible.

### Capture Schedule Tab

This tells your camera when snapshots are enabled.

See "Arming Schedule" on page 43. for details on how to use the schedule tool.

### **Capture Parameters Tab**

This area lets you set the parameters for time lapse photos and photos taken due to an event (motion, alarm) being triggered.

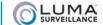

# Arming Schedule

The scheduling tool is used by many camera features, including:

- Capture ("Capture" on page 42)
- Motion detection ("Advanced Motion Tab" on page 39)
- Record schedule ("Record Schedule" on page 42)
- Video tampering ("Video Tampering Tab" on page 40)

The main portion of the window shows the schedule for that activity. Each line covers one day, with hash marks on the hours, and is color-coded to show the camera's scheduled activity. For schedules without a color key, blue means the action is activated, while white means that recording is not enabled during that time. The x1 series cameras only support continuous recording. Please use a Luma NVR for more recording options.

## **Creating an Activity**

To create a new schedule segment, select the camera action using the dropdown menu at the top left (Record Schedule only).

Click and drag in the timeline corresponding with the day and time. As you click and drag, small tags appear at each end showing the start and stop times you are scheduling. You can use the methods following to adjust your schedule.

When your mouse hovers over a given day, a green icon appears to the right. Click on that icon to copy the day's entire schedule to other days. When copying in this manner, the new schedule completely replaces the old one.

Click **Save** before exiting this screen or switching tabs.

### **Editing an Activity: Click and Drag**

When you click on an activity, small boxes appear at the left and right ends of the time span. You can click and drag these handles to adjust the start or end time of that segment.

You can also click-and-drag a scheduled activity and slide the entire segment to the left and right.

If you click on a segment, a pop-up dialog appears. In this dialog, you can manually set the start and stop times (and, within the Record Schedule, use the dropdown to change the activity the camera uses).

## **Deleting an Activity**

Click on a segment, then click the **X Delete** icon at the top to remove the segment from the schedule. To clear the entire schedule, click the **Delete All** button.

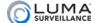

# Linkage Method

Linkages have your surveillance system take action when an event occurs. Examples include locking a door when a motion is detected, activating a light when a door is opened, or alerting key personnel when a camera loses contact. Linkage is used by:

- Motion detection ("Advanced Motion Tab" on page 39)
- Video tampering ("Video Tampering Tab" on page 40)

Always remember to click **Save** before leaving this screen.

### **Setting Up Email Alerts**

For complete details (including 2-step verification), see "Setting Up Email Alerts" on page 52.

# **Normal Linkage**

This makes the camera take an action when triggered. Click the checkbox beside the action(s) you want taken, or click the checkbox by the column header to enable them all.

**Send Email** sends an alert if your email protocol has been configured. See "Email Tab" on page 28.

**Notify Surveillance Center**, when checked, allows your camera to send events to the NVR.

**Upload to FTP** sends surveillance files to the FTP storage site you've designated for your camera (see "FTP Tab" on page 28).

# Default & Recommended Settings

The following tables list relevant (largely use-independent) factory default settings. Recommendations and notes appear *in blue italics*.

# **System Settings**

## **Time Settings**

NTP Selected Use manual if you don't

have internet access

Server Address: us.pool.ntp.org

Port: 123 Interval: 1440

DST:

Start Mar, 2nd Sun 02:00 Stop Nov, 1st Sun 02:00

Offset 60 Time Zone Eastern

Change this if needed

### **Hardware Settings**

Enable IR Light On

# Security

#### **Authentication**

RTSP Authentication: Digest
Web Authentication Digest
Enable Illegal Login Lock On

# **Basic Network Settings**

#### TCP/IP

NIC Type Auto

DHCP On Set to Off or create a DHCP

reservation in your Araknis

router if needed.

IPv6 Mode Route Advert Set to DHCP or Manual

MTU 1500 1280–1500

Multicast address — Enable Multicast On

#### **DDNS**

Enable DDNS Not selected Enable if you need external

access to a standalone camera

#### **Ports**

HTTP Port 80 See note below

RTSP Port 554 See note below, 1024–65535

HTTPS Port 443 See note below

Server Port 8000 See note below, 2000–65535

**Note:** We recommend leaving these at their default values for plugand-play simplicity. If you need direct external access to the camera and want it to have unique WAN-facing ports, map the default internal ports to unique external ports in the router. With certain internal network requirements or with a router that cannot do port mapping, you will need to change the ports manually.

# **Advanced Network Settings**

**FTP** 

Port 21 See note above

**Email** 

See our tech notes for details

**HTTPS** 

Enable HTTPS Not selected

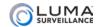

## Video/Audio

#### Video

#### Main Stream:

Resolution 3264×2448

(710 series)

2560×1440 (510 series)

1920×1080

(110/310 series)

Bitrate Type Variable Constant

Video Quality Medium

Frame Rate 20 (510/710 series) 10–15

30 (110/310 series) 10–15

Maximum Bitrate 6144 (510/710 series) 2048

4096 (110/310 series) 2048

Video Encoding H.264

Profile Main Profile

I Frame Interval 50 If you have a streaming

issue with a third-party system, set this equal

to your frame rate.

Smoothing 50

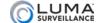

#### **Sub Stream:**

Resolution 640x360 Bitrate Type Variable Video Quality Medium

Frame Rate 15 (500/700 series) 10–12

30 (300 series) 10–12

Maximum Bitrate 1024 512

Video Encoding H.264 Unless you're using a

control system that

requires MJPEG.

Profile Main Profile

I Frame Interval 50 If you have a streaming

issue with a third-party system, set this equal to your frame rate.

Smoothing 50

# **Troubleshooting**

#### There's no timeline!

You are in live mode. The timeline only appears in playback mode.

#### There are no events in the timeline!

When using the ③ and ⑤ buttons to search the timeline, only events from the last 48 hours or so are visible. Instead, click your desired date on the calendar, then click the Search button.

#### Where is the camera's reset button?

The x1 series cameras do not have a reset button. You may reset the camera by using the Default button in the maintenance section on the camera web UI

#### Where is the camera's SD card slot?

The x1 series cameras do not support SD cards.

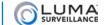

# **User Parameters**

This table shows which user parameters are available, and how they default in the user permissions dialog based on user level.

| Parameter                                                    | Admin    | Operator | User |
|--------------------------------------------------------------|----------|----------|------|
| Remote: Parameters Settings                                  | <b>⊘</b> | No       | ×    |
| Remote: Log Search /<br>Interrogate Working Status           | Ø        | Yes      | No   |
| Remote: Upgrade / Format                                     | <b>⊘</b> | No       | ×    |
| Remote: Shutdown / Reboot                                    | Ø        | No       | ×    |
| Remote: Notify Surveillance Center /<br>Trigger Alarm Output | Ø        | No       | ×    |
| Remote: Video Output Control                                 | Ø        | No       | ×    |
| Remote: Serial Port Control                                  | Ø        | No       | ×    |
| Remote: Live View                                            | Ø        | Yes      | Yes  |
| Remote: Manual Record                                        | Ø        | Yes      | ×    |
| Remote: PTZ Control                                          | Ø        | ☑        | ×    |
| Remote: Playback                                             | Ø        | Yes      | No   |

🛂 : Defaults to yes, and cannot be changed.

■ : Defaults to no, and cannot be changed.

Yes: Defaults to yes, but can be changed to no.

No: Defaults to no, but can be changed to yes.

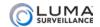

# **Setting Up Email Alerts**

To set up email alerts for your Luma camera, you need to connect to the client's email provider to allow your equipment to send messages out. This document helps you do that.

#### Disclaimer

This list is provided as a public service. The information herein is provided "as is" without warranty of any kind in terms of correctness, accuracy, reliability, obsolescence, or otherwise. We do not warrant, guarantee, or make any representations regarding the use, or the results of use, of this information; and we are not responsible for any damages incurred by use of this information.

# **Connecting to Email Servers**

Each email service has different settings. Settings for major service providers are given here:

| Service                           | SMTP Server (outgoing)     | Auth.    | Port |
|-----------------------------------|----------------------------|----------|------|
| AT&T                              | smtp.att.yahoo.com         | SSL      | 465  |
| BT Internet ***                   | mail.btinternet.com        | —none—   | 25   |
| Comcast                           | smtp.comcast.net           | SSL      | 465  |
| Gmail (TLS) *                     | smtp.gmail.com             | TLS      | 587  |
| Hotmail                           | smtp.live.com              | SSL      | 465  |
| Office 365 **                     | smtp.office365.com         | StartTLS | 587  |
| Outlook                           | smtp.live.com              | TLS      | 587  |
| Verizon (basic)                   | outgoing.verizon.net       | SSL      | 465  |
| Verizon (hosted<br>by Yahoo!) *** | outgoing.yahoo.verizon.net | —none—   | 587  |
| Yahoo! Mail                       | smtp.mail.yahoo.com        | SSL      | 465  |
| Yahoo! Mail Plus                  | plus.smtp.mail.yahoo.com   | SSL      | 465  |

See next page for asterisk notes.

#### \* Gmail Notes

Please ensure that POP3 access is enabled in the account settings.

You also need to enable "less secure apps" (third party apps) and "Two-Step Verification" in the Gmail settings. "Two-Step Verification" requires you use Gmail's app generated password feature.

#### \*\* Office 365 Note

If the above settings do not work, log in to the Outlook web app, navigate to **Settings > Options > Account > My Account > Settings for POP and IMAP Access**, and make adjustments from there.

#### \*\*\* Authentication Note

For security reasons, we do not recommend using a server that does not use authentication.

# Support

# **Need Help? Contact Tech Support!**

If you need further clarification, please email support@SnapAV.com. For more information, instructional videos, support documentation, or ideas, visit our website and view your item's product page.

# 3-Year Limited Warranty

This Luma Surveillance  $^{\text{\tiny IM}}$  product has a 3-Year Limited Warranty. This warranty includes parts and labor repairs on all components found to be defective in material or workmanship under normal conditions of use. This warranty shall not apply to products that have been abused, modified or disassembled. Products to be repaired under this warranty must be returned to a designated service center with an assigned return authorization (RA) number. Contact technical support for an RA number.

Copyright ©2020, Wirepath Home Systems, LLC. All rights reserved. Control4 and Snap AV and their respective logos are registered trademarks or trademarks of Wirepath Home Systems, LLC, dba "Control4" and/or dba "SnapAV" in the United States and/or other countries. 4Store, 4Sight, Control4 My Home, Snap AV, Araknis, Autonomic, BakPak, Binary, Dragonfly, Episode, Luma, Mockupancy, Nearus, NEEO, OvrC, Pakedge, Sense, Strong, SunbriteTV, Triad, Visualant, WattBox, and Wirepath are also registered trademarks or trademarks of Wirepath Home Systems, LLC. Other names and brands may be claimed as the property of their respective owners. All specifications subject to change without notice.

Version 200420-1519